# Accessing a Video Visit on Your Mobile Phone

From the Google Play or App Store for  $\bf{D}$  From the Google Play of App Store for  $\bf{2}$ 

**HealtheLife** 

Medical

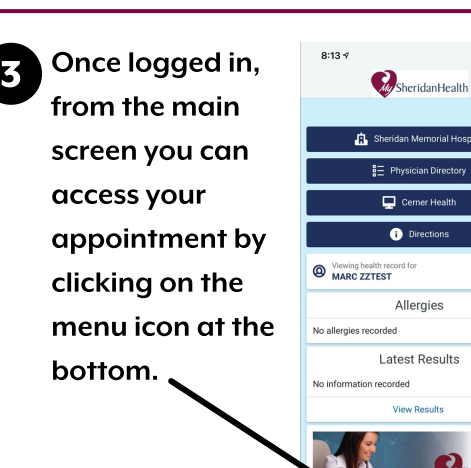

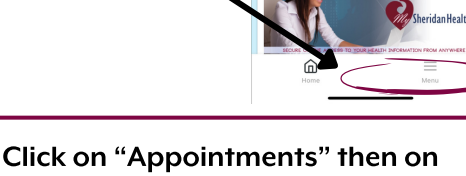

4 "View Upcoming Appointments"  $8:13 \text{ } 7$ Menu **Health Record** Messaging Appointments

> $8:137$  $\mathbb{R}$   $\approx$   $\blacksquare$  $\zeta$  Menu Appointments View Upcoming Appointments **Request Appointment**

6

You will see a screen asking for your "Consent for Services." To read the entire ( "Sheridan Memorial Hospital Clinics Consent for Services" you can click on the blue link.

\*\* Please Note - If you do not consent, you will not be able to join the video visit. Please contact your provider to re-schedule.

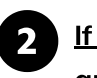

෯

-<br>ridan Memorial Hospital

Allergies

**Maur Baarde** 

 $\mathbf{H} \approx \mathbf{H}$ 

 $\overline{\phantom{a}}$ 

 $\overline{\phantom{0}}$ 

If You Have an Account - When you start the app, you will see a screen with the "Sign in to your account" link. Click that link to sign in.

If You Don't Have an Account - On your mobile device, go to https://sheridanhospital.org and

click on the drop down menu. Then click My Sheridan Health. On the next page, click on "Sign Up for My Sheridan Health" and complete the sign up process. When prompted to search for an organization, search for Sheridan and select Sheridan Memorial Hospital.

5

You will see your Video Visit appointment.

Your provider's office will call within 30 minutes of your scheduled appointment to complete the registration for your visit. After this call, when it is time for your appointment, click on "Join Now"

 $\sim$   $\sim$   $\sim$ 

ó

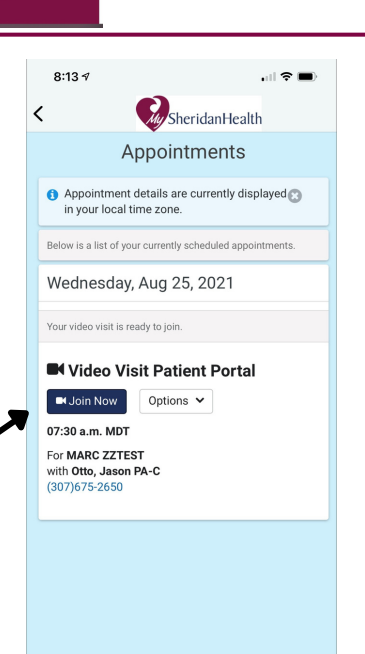

 $\equiv$ 

**W** HealtheLife

Please visit our hospital link below and review our consent for services to narticinate in a video visit **Sharidan Mamorial Clinice Consent for** 

Acknowledgement

⋒

**Contract SheridanHealth** 

 $8:24 \le$ 

 $\overline{\epsilon}$ 

I have read and understood the<br>information provided to me regarding<br>video visits and am choosing to participate

 $\equiv$ 

To agree to the Consent for Services, click the box next to "I agree" and then "Join Video Visit."

⋒

## Accessing a Video Visit on Your Mobile Phone

9

You will be asked to allow access to your microphone and camera. You must click "Allow" or you will not be able to successfully complete your video visit. 7

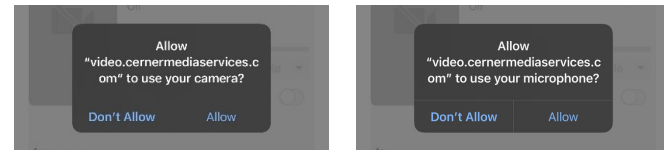

On the next screen you can test your sound. If you are satisfied that the camera and sound are working, select Join Meeting. 8

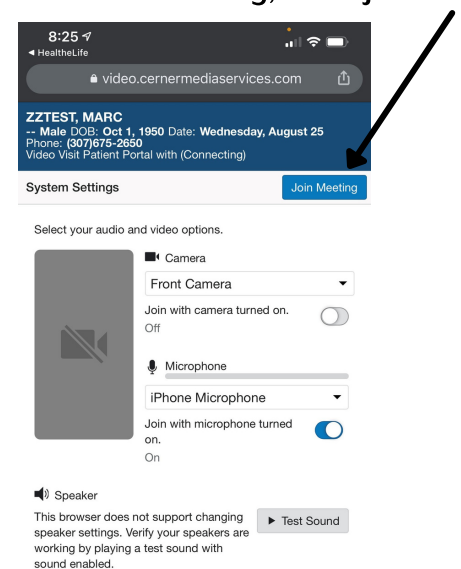

10

After you have seen your provider, the video will be closed out. Your visit is

#### now complete.

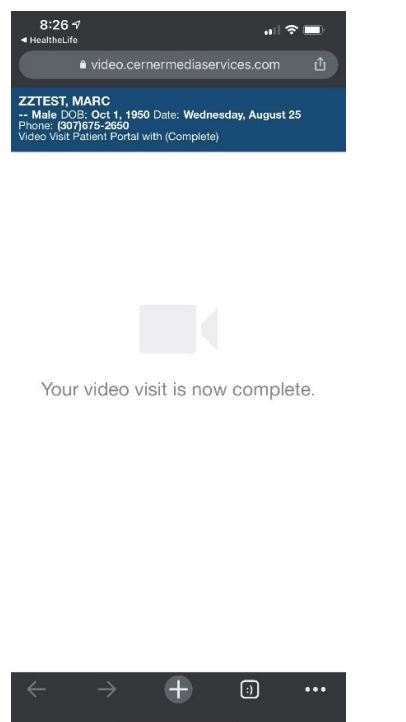

When you join you will see the video of yourself as the main image. Once your provider has joined, the provider will be the main image. You will still see yourself in a smaller box to the side of the provider.

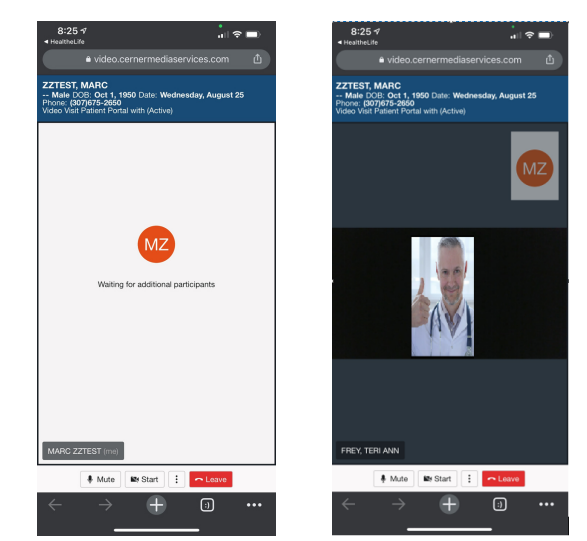

### Additional Features

Multiple Tools Exist Under the "Options" Drop Down Menu

 $8:14 \text{ } 7$  $\mathbf{H} \otimes \mathbf{H}$ My SheridanHealth  $\checkmark$ Appointments Appointment details are currently displayed in your local time zone. Add to Calendar - Adds your Below is a list of your currently scheduled appointments. appointment to your calendar. Wednesday, Aug 25, 2021 ur video visit is ready to join. Send Invitation - Invites another person to your appointment. **N** Video Visit Patient Portal **M** Join Now Options  $\vee$ 07:30 a.m. MDT Add to calendar Re-schedule Appointment - Sends MARC ZZTES View details with Of a message to your provider and  $(307)675-2$ 504 Send invitation someone will reach out to you to Reschedule appointment re-schedule. Cancel appointment Cancel Appointment - Sends cancellation notice to your  $\equiv$ ⋒ provider.